# LINK 410 Benutzerhandbuch

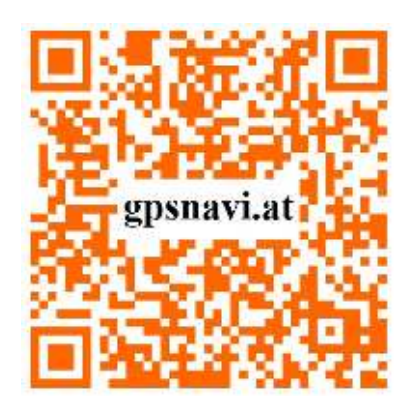

*[Mehr Infos auf www.gpsnavi.at](https://gpsnavi.at/)*

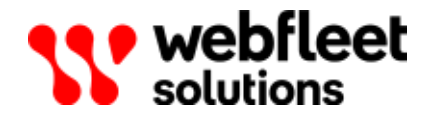

## Inhalt

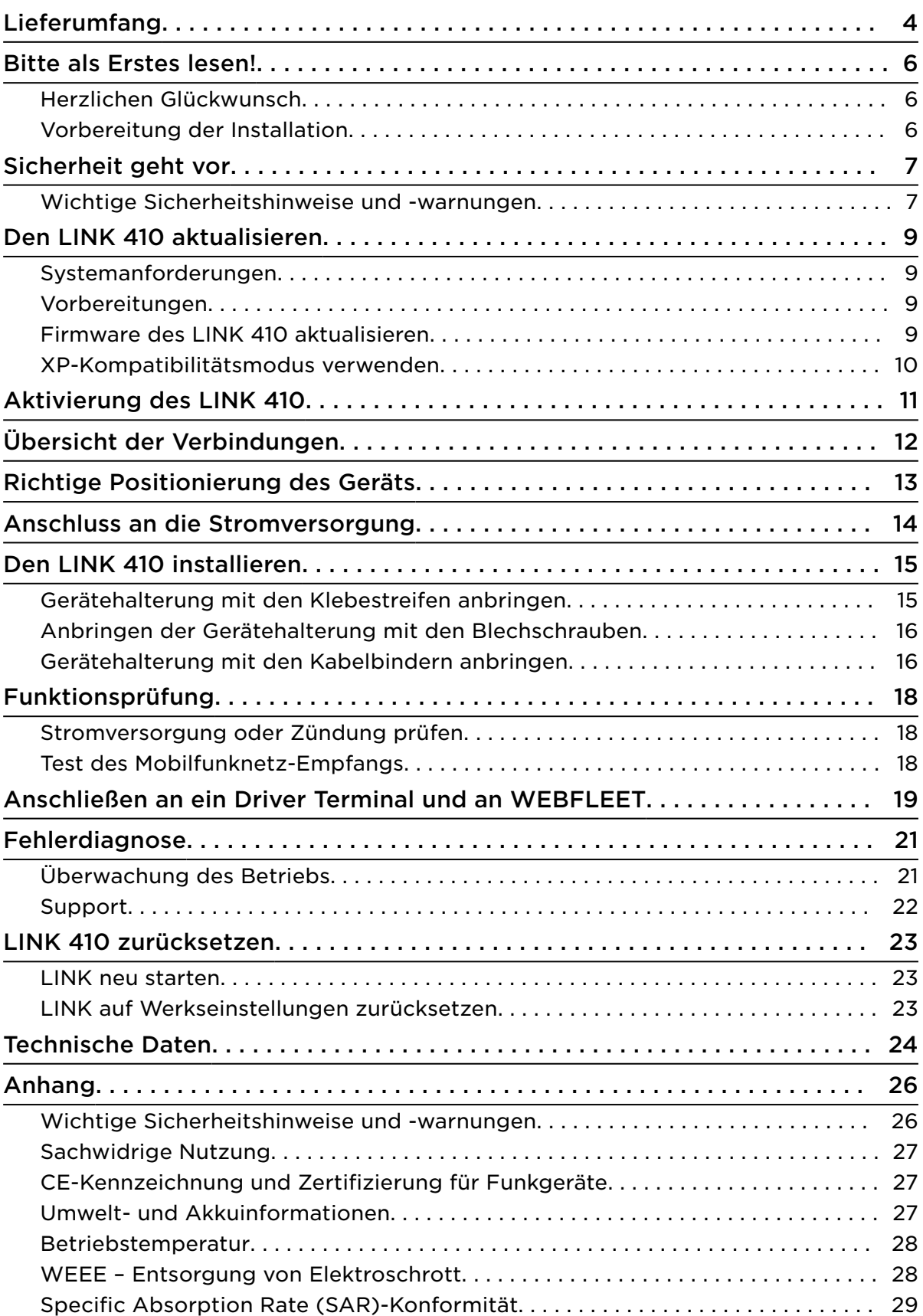

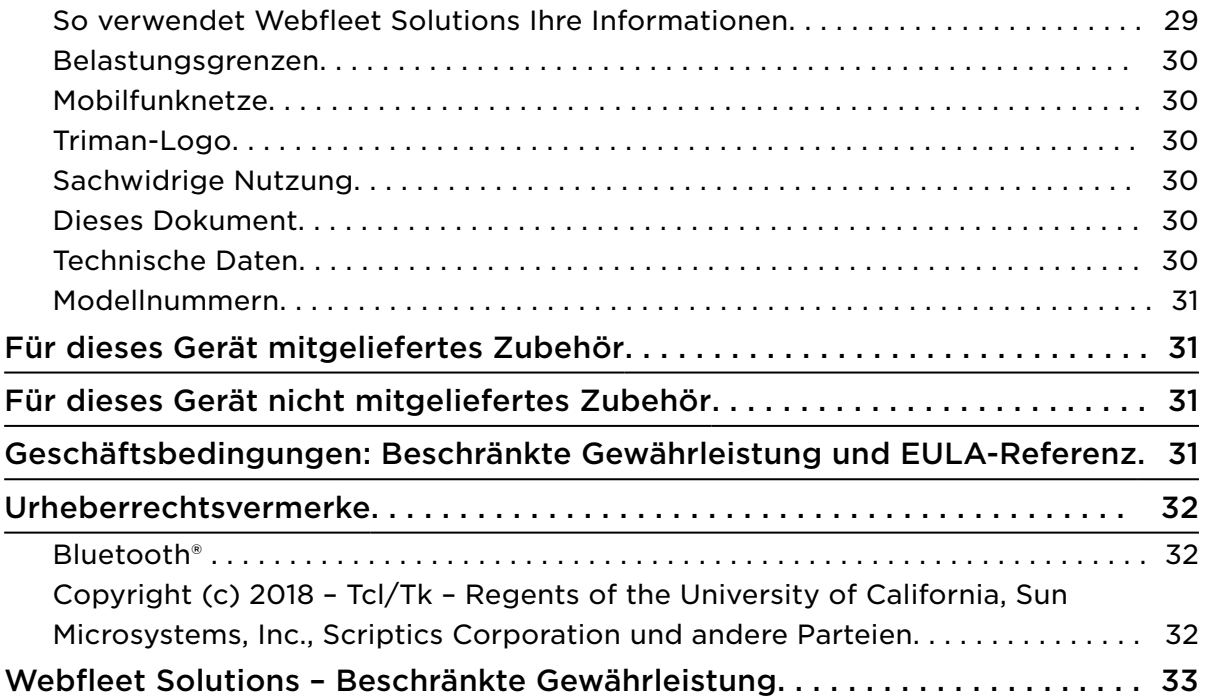

## <span id="page-3-0"></span>Lieferumfang

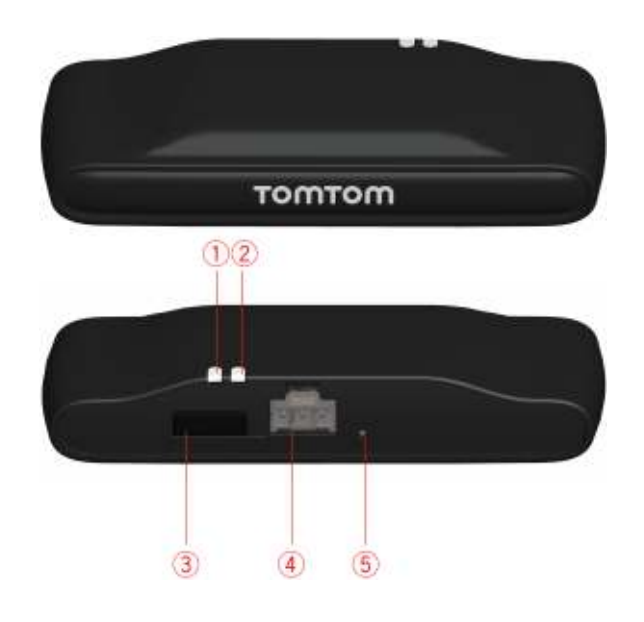

- LINK 410
	- 1. Gelbe LED Verbindungsstatusanzeige.
	- 2. Grüne LED Systemstatusanzeige
	- 3. Mini-USB-Kabelanschluss für Wartung/Aktualisierung
	- 4. Anschluss für Spannungsversorgung
	- 5. Rücksetztaste.

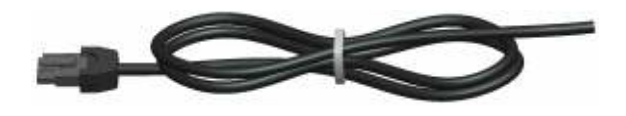

▪ Stromkabel

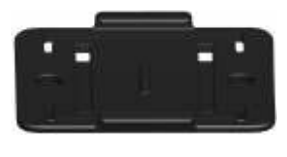

▪ Gerätehalterung

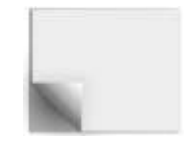

▪ Befestigungselemente – 2 Klebestreifen und ein Reinigungstuch

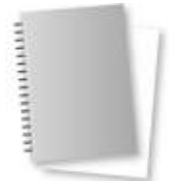

▪ Installationshandbuch (Grundlagen)

## <span id="page-5-0"></span>Bitte als Erstes lesen!

#### Herzlichen Glückwunsch

Sie haben sich für LINK 410 entschieden, eine Hardware-Kernkomponente von WEBFLEET. Mit WEBFLEET verfügen Sie jederzeit über eine schnelle und einfache Verbindung zu Ihren Fahrzeugen.

LINK 410 ist GPS-Empfänger und Mobilfunknetz-Modul in einem Gerät, das laufend die aktuelle Position des Fahrzeugs meldet.

Bei Verwendung mit einem kompatiblen Driver Terminal lassen sich Aufträge sowie Text- und Statusnachrichten leicht verwalten. Sie können Verkehrsinformationen erhalten und werden gewarnt, wenn Sie zu schnell fahren oder zu schnell um Kurven fahren. Außerdem können Sie Informationen zu Ihrem Kraftstoffverbrauch erhalten.

#### Vorbereitung der Installation

Lesen Sie sich vor der Installation Ihres LINK 410 die Installationsanweisungen sowie die Sicherheits- und Warnhinweise sorgfältig durch und überprüfen Sie, ob Sie über Folgendes verfügen:

- Einen Computer oder ein Smartphone mit einer Internetverbindung.
- die schriftliche Vertragsbestätigung für WEBFLEET, die auch den Aktivierungscode enthält
- Alle im Lieferumfang enthaltenen Teile.
- Die Anmeldedaten für die LINK Toolkit-App.
- eine Verbindung zur Bordstromversorgung, die mit maximal 10 A gesichert ist
- einen **Ort mit freier Sicht zum Himmel**, an dem Sie den GPS-Empfang in Ihrem Fahrzeug prüfen können
- Optional: Ein mit dem LINK 410<sup>\*</sup> kompatibles Driver Terminal.

\* Verfügbares Zubehör für den LINK 410 oder Informationen zur Gerätekompatibilität finden Sie unter [www.webfleet.com/products](https://www.webfleet.com/products)

## <span id="page-6-0"></span>Sicherheit geht vor

#### Wichtige Sicherheitshinweise und -warnungen

Wichtig: Lesen Sie die folgenden Sicherheitsanweisungen sorgfältig. Lesen Sie die in diesem Dokument enthaltenen Anweisungen sorgfältig durch.

Webfleet Solutions haftet nicht für Schäden, die aus der Nichtbeachtung der Sicherheitsanweisungen resultieren. Dieses Dokument ist Bestandteil des Produkts. Bewahren Sie es an einem sicheren Ort auf. Wenn Sie das Gerät an einen neuen Benutzer weitergeben, geben Sie bitte auch dieses Handbuch an ihn weiter.

#### Die Verwendung dieses Produkts ist in manchen Bereichen eingeschränkt

Ihr LINK 410 enthält ein Mobilfunknetz-Modul, das elektrische Geräte wie Herzschrittmacher, Hörgeräte und Luftfahrtinstrumente stören kann. Die Störung solcher Geräte kann die Gesundheit oder das Leben anderer Menschen bzw. Ihre eigene Gesundheit oder Ihr eigenes Leben gefährden. Wenn Ihr Gerät ein Mobilfunknetz-Modul enthält, verwenden Sie es nicht in der Nähe von ungeschützten elektrischen Geräten oder an Orten, an denen die Verwendung eines Mobiltelefons verboten ist (z. B. in Krankenhäusern oder Flugzeugen).

#### Explosionsgefahr

Teile des LINK 410 können Funken verursachen, die zu Explosionen führen können. Dies stellt eine Gefahr für Gesundheit und Leben dar. Verwenden Sie das Gerät nicht in Bereichen mit hoher Explosionsgefahr. Halten Sie bei Verwendung des LINK 410 in einem mit Flüssiggas angetriebenen Fahrzeug die Sicherheitsbestimmungen des Landes ein, in dem Sie das Fahrzeug nutzen.

#### Gefahr von Schäden durch unsachgemäßen Einbau

Die Installation und Inbetriebnahme des Geräts darf ausschließlich durch autorisiertes Personal erfolgen, z. B. durch ein zugelassenes Rundfunkfachgeschäft oder eine Fachwerkstatt für Automobilelektronik.

#### Verletzungsgefahr bei Unfällen

Befestigen Sie das Gerät oder Zubehörteile nicht im Entfaltungsbereich von Airbags oder im Aufprallbereich für Kopf und Knie. Achten Sie bei der Auswahl der Geräteposition darauf, Störungen mit Displays, Sicherheitsgeräten und Elementen zur Fahrzeugsteuerung zu vermeiden.

#### Schäden an der Karosserie

Achten Sie darauf, nicht in Teile der Karosserie zu bohren, die zu Stabilität oder Sicherheit des Fahrzeugs beitragen. Andernfalls ist nicht gewährleistet, dass alle Teile nach der Modifikation weiterhin ordnungsgemäß funktionieren.

#### Brandrisiko

Achten Sie darauf, nicht in Kabelbäume, Kraftstoffleitungen oder ähnliche Komponenten zu bohren. Ein solcher Bohrvorgang kann ein Feuer auslösen.

#### Reparatur und Austausch

Reparaturen müssen von autorisiertem und qualifiziertem Personal vorgenommen werden. Reparieren Sie beschädigte Teile niemals selbst. Senden Sie das defekte Gerät zur Reparatur an Webfleet Solutions. Nur qualifiziertes Webfleet Solutions-Personal ist zur Reparatur oder zum Austausch von Teilen berechtigt.

#### Schäden am Gerät

Durch Kontakt mit Wasser oder anderen Flüssigkeiten können Kurzschlüsse innerhalb des Geräts auftreten. Das Gerät wird durch den Kontakt mit Wasser möglicherweise beschädigt. Verwenden und lagern Sie das Gerät nur in vor Wasser geschützten Bereichen.

#### Unfallrisiko

Nutzen Sie den digitalen Ausgang nicht zur Drosselung der Motorleistung, um den Motor per Fernzugriff anzuhalten oder das Fahrzeug anderweitig per Fernzugriff zu immobilisieren.

## <span id="page-8-0"></span>Den LINK 410 aktualisieren

Wir empfehlen, die Firmware auf Ihrem LINK 410 zu aktualisieren. Verwenden Sie dazu das Firmware Update Tool und einen Microsoft Windows-Computer. Eine Verbindung zum Internet oder zu WEBFLEET ist nicht erforderlich.

#### Systemanforderungen

Für die Verwendung des LINK 410 Firmware Update Tools ist Folgendes erforderlich:

- Das LINK 410-Service Set.
- Ein Microsoft Windows-Computer.
- Die neueste Version des LINK 410 Firmware Update Tool (Firmware integriert).
- Der USB-Treiber für LINK 410-Geräte.

#### Vorbereitungen

1. Installieren Sie den USB-Treiber. Dies ist erforderlich, um mit dem USB-Kabel eine Verbindung zwischen Computer und LINK 410 herzustellen. Sie können den USB-Treiber aus dem Partnerportal herunterladen. Doppelklicken

Sie zur Installation des Treibers auf die .exe-Datei und befolgen die Anweisungen.

2. Installieren Sie die neueste Version des Firmware Update Tool. Sie können die neueste Version des Firmware Update Tool aus dem Partnerportal unter **Software und Firmware** herunterladen. Sie müssen beim Partnerportal angemeldet sein, um das Tool herunterzuladen. Die herunterladbare ZIP-Datei enthält das Tool mit integrierter Firmware-Aktualisierungsdatei. Entpacken Sie die heruntergeladene Datei auf Ihrer lokalen Festplatte.

#### Firmware des LINK 410 aktualisieren

Gehen Sie wie folgt vor, um die Firmware Ihres LINK 410 mit dem Firmware Update Tool zu aktualisieren:

1. Verbinden Sie Ihren LINK 410 über USB mit einem Microsoft Windows-Computer. Wenn Sie den LINK 410 das erste Mal mit dem USB-Anschluss Ihres Computers verbinden, informiert Sie ein Popup-Fenster über die Installation der Hardware. Befolgen Sie die Anweisungen und wählen Sie die automatische Installation. Ein virtueller COM-Anschluss namens **LINK** gefolgt von einer Anschlussnummer wird zugewiesen.

Gehen Sie wie folgt vor, um die Anschlussnummer zu ermitteln: Öffnen Sie die **Windows-Systemeigenschaften**. Wählen Sie die Registerkarte **Hardware**. Wählen Sie **Geräte-Manager**. Öffnen Sie die Liste für **Anschlüsse (COM und LPT)**.

- 2. Starten Sie das Firmware Update Tool, indem Sie auf die .exe-Datei doppelklicken. Auf einem Computer mit Microsoft Windows Vista oder Windows 7 müssen Sie das Tool im [Windows XP-Kompatibilitätsmodus](#page-9-0) ausführen.
- 3. Wählen Sie den COM-Anschluss der Liste aus, der Ihrem LINK 410 zugewiesen wurde, und klicken Sie auf **OK**.

<span id="page-9-0"></span>Unten im Fenster finden Sie Informationen zum auf dem LINK 410 installierten Betriebssystem, die Seriennummer des LINK 410 sowie die zugewiesene COM-Anschlussnummer, außerdem das Betriebssystem, das mit dieser Aktualisierung installiert wird.

Wenn die Versionsnummer der auf Ihrem LINK 410 installierten Firmware niedriger ist als die des Firmware Update Tool, fahren Sie mit dem nächsten Schritt fort. Fall sie aktuell ist, trennen Sie Ihren LINK 410 und [aktivieren Sie Ihren LINK 410.](#page-10-0)

- 4. Wählen Sie **Start**, um das Firmware-Update zu starten. Die alte Firmware wird gelöscht, und die neue Firmware wird auf dem Gerät installiert. Während des Installationsvorgangs wird der Installationsfortschritt im oberen Bereich des Fensters angezeigt.
- 5. Wenn das Firmware-Update abgeschlossen ist, klicken Sie zur Bestätigung auf **OK**.
- 6. Klicken Sie auf **Verlassen**, um das Firmware Update Tool zu schließen.

**Verlassen** schließt die Anwendung. Wenn Sie die Firmware auf mehreren Geräten installieren möchten, trennen Sie das USB-Kabel vom aktualisierten Gerät und schließen Sie es an einen anderen LINK 410 an. Das Tool erkennt automatisch die neue Verbindung, und Sie können die Installation wie oben beschrieben wiederholen.

#### XP-Kompatibilitätsmodus verwenden

Wenn Sie das LINK 410 Firmware Update Tool auf einem Computer mit Microsoft Windows Vista oder Windows 7 verwenden möchten, müssen Sie das Tool im Windows XP-Kompatibilitätsmodus ausführen, da es nicht mit neueren Versionen von Microsoft Windows kompatibel ist.

Gehen Sie wie folgt vor, um das Firmware Update Tool im XP-Kompatibilitätsmodus auszuführen:

- 1. Navigieren Sie zum Installationsordner des Firmware Update Tool auf Ihrem Computer und suchen Sie die .exe-Datei.
- 2. Klicken Sie mit der rechten Maustaste auf die .exe-Datei und wählen Sie **Eigenschaften**.
- 3. Wählen Sie die Registerkarte **Kompatibilität** aus.
- 4. Aktivieren Sie das Kontrollkästchen neben **Programm im Kompatibilitätsmodus ausführen für:**.
- 5. Wählen Sie **Windows XP** aus der Liste aus und klicken Sie auf **OK**. Das Tool kann jetzt auf einem Computer mit Microsoft Windows Vista oder Windows 7 verwendet werden.

## <span id="page-10-0"></span>Aktivierung des LINK 410

Nachdem Sie den LINK 410 mit der neuesten Firmware-Version aktualisiert haben, müssen Sie den LINK 410 mit dem LINK Activation Tool aktivieren. Sie können Ihren LINK 410 auch [über ein PRO](#page-18-0) Driver Terminal aktivieren.

Wenn Sie Ihren LINK 410 über einen Computer aktivieren möchten, müssen Sie mit einem USB-Kabel eine Verbindung herstellen. Laden Sie den USB-Treiber aus dem Partnerportal herunter und installieren Sie den Treiber auf Ihrem Computer, indem Sie auf die .exe-Datei doppelklicken.

Gehen Sie wie folgt vor, um Ihren LINK 410 zu aktivieren:

- 1. Installieren Sie die neueste Version des LINK Activation Tools. Sie können das Activation Tool aus dem **Partnerportal** unter https:// www.webfleet.com/partners/ herunterladen. Gehen Sie auf **Technischer Support** und wählen Sie **Aktivierung und Diagnose**.
- 2. Schließen Sie Ihren LINK 410 an die Stromversorgung an.
- 3. Schließen Sie Ihren LINK 410 über das Mini-USB-Kabel an Ihren Computer an.
- 4. Starten Sie das LINK Activation Tool, indem Sie auf das Symbol doppelklicken.
- 5. Klicken Sie auf **Serial Connect** und wählen Sie den COM-Anschluss, an den Sie Ihren LINK 410 angeschlossen haben.
- 6. [Beobachten Sie die gelbe Verbindungs-LED](#page-20-0) an Ihrem LINK 410, bis sie anzeigt, dass das Gerät eine Verbindung zu WEBFLEET hergestellt hat. Wenn die Verbindung zu WEBFLEET hergestellt wurde, fordert Sie das Activation Tool auf, Ihren Aktivierungscode einzugeben.
- 7. Klicken Sie auf **Aktivieren**.
- 8. Geben Sie den Aktivierungscode ein, den Sie in Ihrer WEBFLEET-Vertragsbestätigung finden.
- 9. Klicken Sie auf **OK**.

Der Aktivierungsfortschritt wird angezeigt.

Ihr LINK 410 ist jetzt aktiviert.

## <span id="page-11-0"></span>Übersicht der Verbindungen

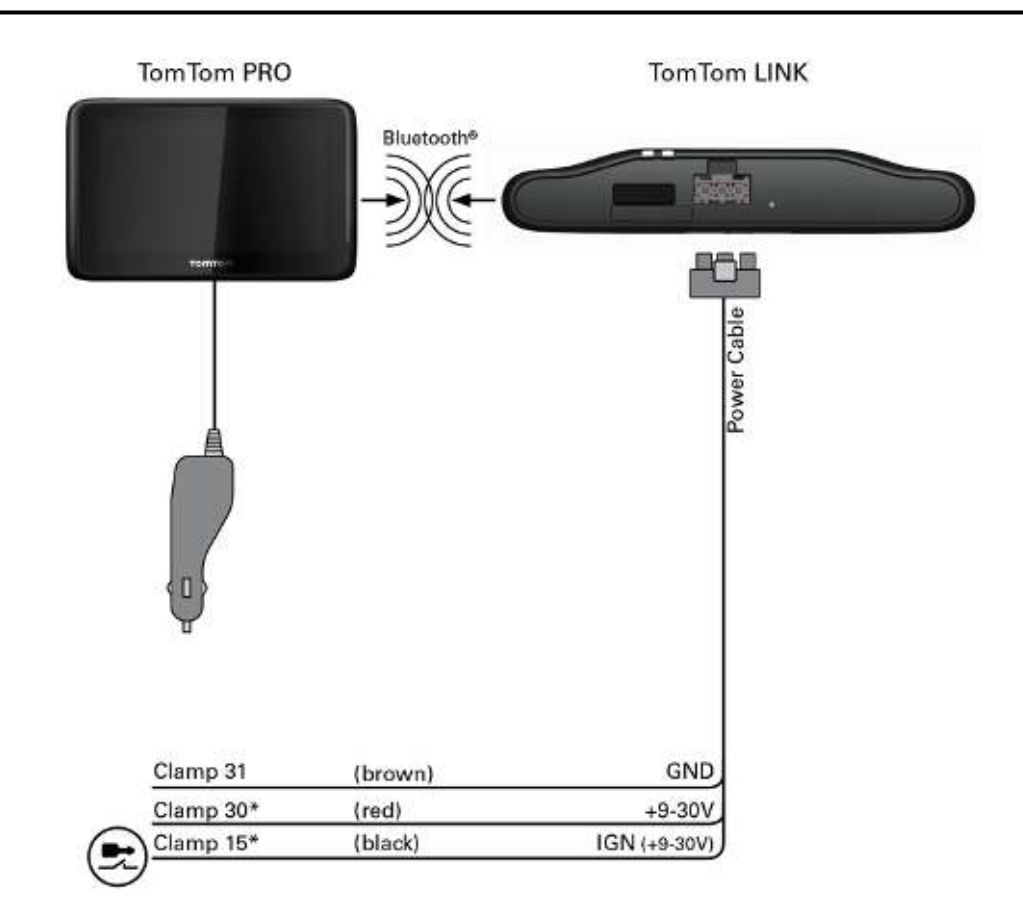

\* Sichern Sie diese Leitung mit max. 10 A.

## <span id="page-12-0"></span>Richtige Positionierung des Geräts

Wählen Sie zunächst die richtige Position für die Installation Ihres LINK 410 aus.

Beachten Sie dabei die folgenden Punkte:

- Das LINK 410 darf nicht über längere Zeit direktem Sonnenlicht und/oder hohen Temperaturen ausgesetzt werden. Andernfalls wird die Funktion des Geräts beeinträchtigt.
- Um den GPS-Empfang mit dem integrierten GPS-Empfänger zu gewährleisten, darf die Oberseite des Geräts nicht von Metallobjekten abgeschirmt werden.
- Um den GSM-/GPRS-Empfang mit der integrierten GSM-/GPRS-Antenne zu gewährleisten, darf das Gerät nicht auf Metallobjekten platziert oder von solchen umgeben sein. Das heißt, dass der Abstand zum Karosserierahmen mindestens 5 cm betragen muss und die Oberseite des Geräts nicht von Metallobjekten abgeschirmt werden darf.

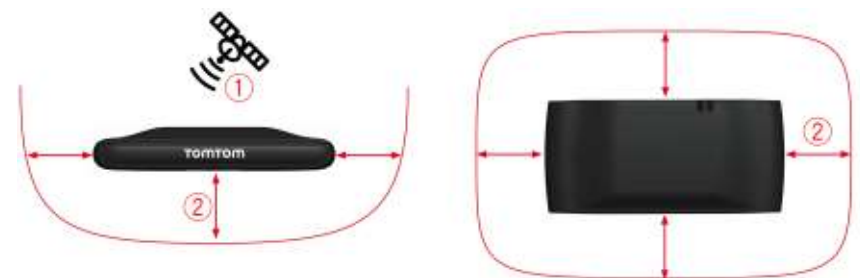

- 1. Die Oberseite des Geräts darf nicht von Metallobjekten abgeschirmt werden.
- 2. Es muss ein Abstand von mindestens 5 cm (2 Zoll) zu Metallobjekten eingehalten werden.

## <span id="page-13-0"></span>Anschluss an die Stromversorgung

Schließen Sie den LINK 410 an die Bordspannung des Fahrzeugs (12 V/24 V) an. Verwenden Sie keinen Spannungswandler. Die drei Kabel GND (Masse), IGN (Zündung) und PWR+ (Versorgungsspannung) müssen stets angeschlossen sein.

Wichtig: Halten Sie die nachfolgend beschriebene Reihenfolge beim Anschluss der Kabel ein. Schließen Sie erst die Kabel an und stecken Sie dann den Stecker in den LINK 410.

Wenn Sie den Stecker zuerst in den LINK 410 gesteckt haben, müssen Sie das Massekabel (GND) anschließen, bevor Sie das PWR+-Kabel und das IGN-Kabel wie nachfolgend beschrieben anschließen.

- 1. Verbinden Sie das Massekabel (braun) mit der Masse (Klemme 31).
- 2. Verbinden Sie das PWR+-Kabel (rot) mit dem stromführenden Anschluss (Klemme 30).

Die Verbindung darf mit maximal 10 A gesichert sein. Sichern Sie andernfalls das PWR+-Kabel mit einer 2 A/flink-Sicherung.

- 3. Verbinden Sie das IGN-Kabel (schwarz) mit der Zündung (Klemme 15). Die Verbindung darf mit maximal 10A gesichert sein. Sichern Sie andernfalls das IGN-Kabel mit einer 2 A/flink-Sicherung.
- 4. Stecken Sie den 3-poligen Stecker in den Netzkabelanschluss.

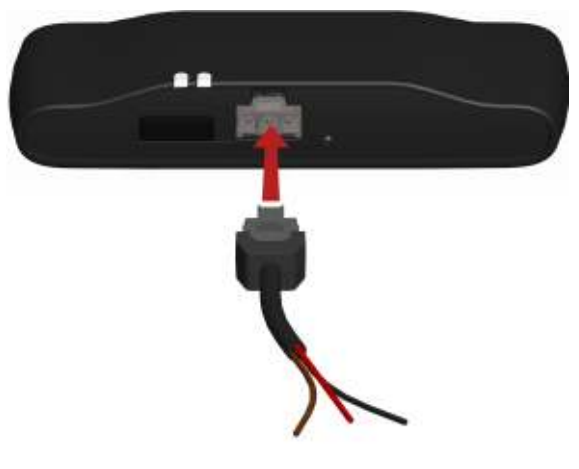

Wenn Sie die Kabelverbindungen trennen müssen, während der 3-polige Stecker in den LINK 410 eingesteckt ist, achten Sie darauf, das Massekabel zuletzt zu trennen.

## <span id="page-14-0"></span>Den LINK 410 installieren

Ihr LINK 410 wird mit integrierter GSM-Antenne und integrierter GPS-Antenne geliefert.

Das Gerät muss so positioniert werden, dass es nicht von Metallobjekten abgeschirmt wird.

Das Gerät darf die Sicht des Fahrers nicht behindern.

Getönte, metallisierte Windschutzscheiben oder Scheiben mit integrierten Heizfäden können den GPS-Empfang beeinträchtigen.

Platzieren Sie das Gerät in einem Abstand von mindestens 5 cm (2 Zoll) zum Karosserierahmen oder anderen Metallobjekten, um eine optimale Mobilfunknetz-Übertragung und einen optimalen GPS-Empfang sicherzustellen.

Das Gerät muss auf einer fettfreien, trockenen und sauberen Oberfläche platziert werden, wenn es mit den Klebestreifen angebracht wird. Extreme Temperaturschwankungen und -unterschiede können die Hafteigenschaften der Klebestreifen beeinträchtigen.

Beachten Sie vor der Installation des Geräts die [Sicherheitsanweisungen](#page-6-0) und wählen Sie die korrekte Position.

Der LINK 410 kann mit den beiden Klebestreifen, den beiden Blechschrauben oder den Kabelbindern angebracht werden.

#### Gerätehalterung mit den Klebestreifen anbringen

Sie können den LINK 410 mit den beiden Klebestreifen an Ihrem Fahrzeug anbringen. Bitte beachten Sie die Sicherheitsbestimmungen in diesem Dokument.

- 1. Platzieren Sie das Gerät auf einer ebenen Oberfläche. Denken Sie daran, dass der LINK 410 nicht von Metallobjekten abgeschirmt werden darf, wenn er sich in der Gerätehalterung befindet.
- 2. Säubern Sie die Oberfläche mit dem mitgelieferten Reinigungstuch, sodass eine fettfreie, trockene und saubere Oberfläche entsteht.
- 3. Ziehen Sie den Schutzfilm von einer Seite der Klebestreifen ab.
- 4. Kleben Sie die Streifen auf die Unterseite der Gerätehalterung (wie unten gezeigt).

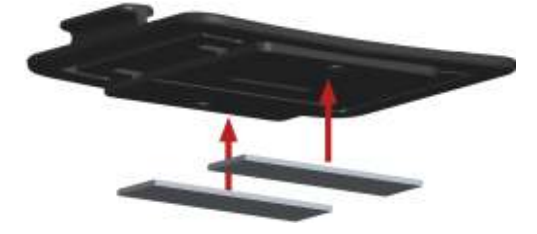

<span id="page-15-0"></span>Wichtig: Verwenden Sie die Streifen nur zusammen mit der Gerätehalterung. Kleben Sie die Streifen NICHT auf den Aufkleber mit der Seriennummer des Geräts.

- 5. Ziehen Sie den Schutzfilm von der anderen Seite der Klebestreifen ab.
- 6. Platzieren Sie die Gerätehalterung mit den Klebestreifen auf der vorbereiteten Oberfläche. Drücken Sie ihn vorsichtig ein paar Sekunden fest, bis er haftet.

Hinweis: Die maximale Klebefestigkeit der Streifen ist nach ca. 72 Stunden erreicht, je nach Temperatur.

7. Setzen Sie den LINK 410 in die Gerätehalterung ein. Drücken Sie vorsichtig, bis das Gerät einrastet.

#### Anbringen der Gerätehalterung mit den Blechschrauben

Sie können die Gerätehalterung mit den beiden Blechschrauben an Ihrem Fahrzeug anbringen.

Sehen Sie sich die Liste des Verpackungsinhalts an, um zu prüfen, ob die Blechschrauben (3,5 x 16 mm, 1/7 x 5/8 Zoll) in Ihrem Produktpaket enthalten sind.

- 1. Wählen Sie eine ebene Fläche zum Anbringen des LINK 410. Denken Sie daran, dass der LINK 410 nicht von Metallobjekten abgeschirmt werden darf, wenn er sich in der Gerätehalterung befindet.
- 2. Setzen Sie die beiden Schrauben in die dafür vorgesehenen Bohrungen an der Gerätehalterung ein.

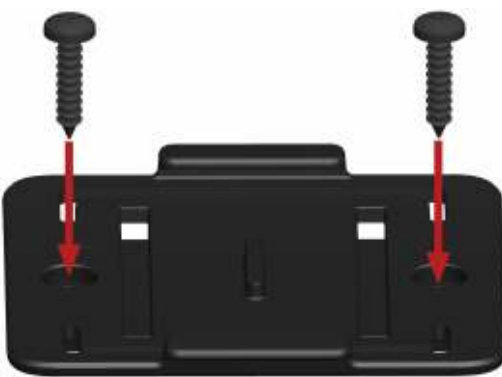

- 3. Ziehen Sie die Schrauben fest.
- 4. Schieben Sie den LINK 410 vorsichtig in die Gerätehalterung, bis er einrastet.

#### Gerätehalterung mit den Kabelbindern anbringen

Sie können die Gerätehalterung mit den beiden Kabelbindern an Ihrem Fahrzeug anbringen. Mit den Kabelbindern kann die Richtigkeit der Meldung von auffälligen Fahrmanövern beeinträchtigt werden, wenn das Gerät nicht richtig befestigt ist.

Sehen Sie sich die Liste des Verpackungsinhalts an, um zu prüfen, ob die Kabelbinder (205 x 3,5 mm, 8 x 1/7 Zoll) im Produktpaket enthalten sind.

- 1. Wählen Sie eine Position, in der der LINK 410 nicht von Metallobjekten abgeschirmt wird, wenn er sich in der Gerätehalterung befindet.
- 2. Schieben Sie die Kabelbinder durch die dafür vorgesehenen Bohrungen der Gerätehalterung.
- 3. Wickeln Sie die Kabelbinder um das Objekt, an dem Sie die Halterung befestigen möchten.
- 4. Ziehen Sie die Kabelbinder durch die entsprechenden Bohrungen der Gerätehalterung und durch die Schlaufe am anderen Ende der Kabelbinder.

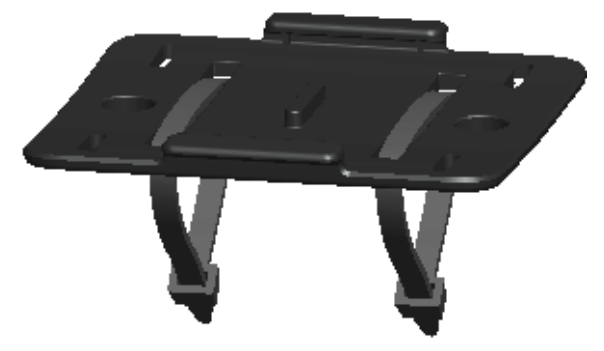

- 5. Ziehen Sie die Kabelbinder so fest, dass die Gerätehalterung nicht verrutschen kann.
- 6. Setzen Sie den LINK 410 in die Gerätehalterung ein. Drücken Sie vorsichtig, bis das Gerät einrastet.

## <span id="page-17-0"></span>Funktionsprüfung

Zusätzlich zu den nachfolgend beschriebenen Tests können Sie die Funktion Ihres LINK 410 auch mit dem Webfleet Solutions Diagnostic Tool über Bluetooth® testen.

#### Stromversorgung oder Zündung prüfen

Stellen Sie vor dem Testen der Verbindung zur Stromversorgung und zur Zündung sicher, dass Sie die Installation ordnungsgemäß durchgeführt haben.

- 1. Prüfen Sie alle Verbindungen mit Ihrem LINK 410-Gerät (Leitungen, Sicherungen usw.).
- 2. Schalten Sie die Zündung aus. Die grüne LED sollte nicht leuchten und alle 3 Sekunden aufblinken.
- 3. Schalten Sie die Zündung ein. Die grüne LED sollte leuchten und alle 3 Sekunden erlöschen. Wenn das Gerät bereits [aktiviert](#page-10-0) ist, sollte die grüne [LED durchgängig leuchten.](#page-20-0)

Wenn die LED nicht entsprechend funktioniert, überwachen Sie die LEDs zu [Diagnosezwecken](#page-20-0).

#### Test des Mobilfunknetz-Empfangs

Für diesen Test müssen Sie das Fahrzeug unter Umständen an einen Ort fahren, der Ihnen eine unbehinderte Sicht zum Himmel bietet, um einen einwandfreien GPS- und Mobilfunknetz-Empfang zu gewährleisten.

Platzieren Sie das LINK 410-Gerät für diesen Test an der Stelle, an der Sie es anbringen möchten.

- 1. Schalten Sie die Zündung ein.
- 2. Prüfen Sie die gelbe LED. Sie sollte leuchten und alle 3 Sekunden erlöschen.

Sobald das Gerät eine Verbindung zu WEBFLEET hergestellt hat, leuchtet die gelbe LED durchgehend.

Wenn die LEDs länger als 10 Minuten blinken, prüfen Sie die LEDs zu [Diagnosezwecken](#page-20-0).

## <span id="page-18-0"></span>Anschließen an ein Driver Terminal und an WEBFLEET

Schließen Sie Ihr Driver Terminal an Ihren LINK 410 an, um Ihre WEBFLEET-Lösung optimal nutzen zu können.

Um ein Driver Terminal zusammen mit dem LINK 410 verwenden zu können, ist ein entsprechendes WEBFLEET-Abonnement erforderlich.

Wenn Sie Ihr Driver Terminal zum ersten Mal einschalten, werden Sie aufgefordert, eine Verbindung mit dem LINK 410 in Ihrem Fahrzeug herzustellen. Sie können dies auf folgende Weise entweder sofort oder später tun:

- 1. Stellen Sie sicher, dass der LINK 410 an die Stromversorgung angeschlossen ist und über eine Mobilfunknetz-Verbindung verfügt.
- 2. Schalten Sie Ihr Driver Terminal ein.
- 3. Tippen Sie in der unteren linken Ecke auf die Hauptmenü-Taste.

Hinweis: Falls Sie über ein TomTom PRO 51xx/71xx verfügen, tippen Sie auf das Display, um das Hauptmenü aufzurufen.

4. Tippen Sie auf **WEBFLEET**.

Hinweis: Falls Sie über ein TomTom PRO 51xx/71xx verfügen, tippen Sie auf **WORK**.

Sie werden aufgefordert, den Aktivierungsprozess zu starten. Wenn Sie den Aktivierungsprozess gestartet haben, beginnt Ihr Driver Terminal mit der Suche nach Bluetooth® -Geräten.

Falls Ihr Driver Terminal mehr als ein Bluetooth®-Gerät findet, zeigt es eine Liste der verfügbaren Geräte an. Fahren Sie mit Schritt 5 fort.

Falls Ihr Driver Terminal nur einen LINK 410 findet, fahren Sie mit Schritt 6 fort.

- 5. Wählen Sie Ihr LINK 410 aus der Liste aus. Die Bezeichnung beginnt mit LINK, gefolgt von der Seriennummer Ihres LINK 410 oder dem Kennzeichen Ihres Fahrzeugs. Die Seriennummer befindet sich auf der Außenseite Ihres LINK 410.
- 6. Geben Sie den Aktivierungscode ein, den Sie in Ihrer WEBFLEET-Vertragsbestätigung finden.

Wählen Sie das richtige Abonnement aus der Liste aus, falls mehrere Abonnements aufgeführt sind. Geben Sie einen Namen für Ihren LINK 410 ein, falls Sie dazu aufgefordert werden.

Hinweis: Falls Sie über ein TomTom PRO 51xx/71xx verfügen, werden Sie gebeten, das Kennzeichen des Fahrzeugs einzugeben und den entsprechenden Fahrzeugtyp auszuwählen. Wenn Sie **Lkw** oder **Bus** auswählen, müssen Sie die Fahrzeugmaße angeben.

Wenn Sie die beiden Geräte korrekt verbunden haben, erhalten Sie eine Willkommensnachricht von WEBFLEET, in der die Aktivierung bestätigt wird. In Zukunft wird die Verbindung automatisch hergestellt.

Um den Status der Verbindung zwischen zwei Geräten zu prüfen, öffnen Sie das Hauptmenü. Tippen Sie dann auf **Einstellungen** und **Hilfe** und wählen Sie **WEBFLEET-Verbindungsstatus** aus der Liste aus.

Hinweis: Falls Sie über ein TomTom PRO 51xx/71xx verfügen, prüfen Sie den Verbindungsstatus zwischen den zwei Geräten, indem Sie im Hauptmenü zunächst auf **WORK** und dann auf **Verbindungsstatus** tippen.

## <span id="page-20-0"></span>Fehlerdiagnose

#### Überwachung des Betriebs

Sie können den Systembetrieb Ihres LINK 410 anhand der grünen System-LED und der nachfolgenden Tabelle überwachen.

Verwenden Sie für eine detaillierte Diagnose das Webfleet Solutions Diagnostic Tool. Sie können das Diagnostic Tool aus dem **Partnerportal** unter www.webfleet.com/ 10001/areas/reseller/index.xml herunterladen. Gehen Sie auf **Technischer Support** und wählen Sie **Aktivierung und Diagnose**.

#### Modus der grünen LED

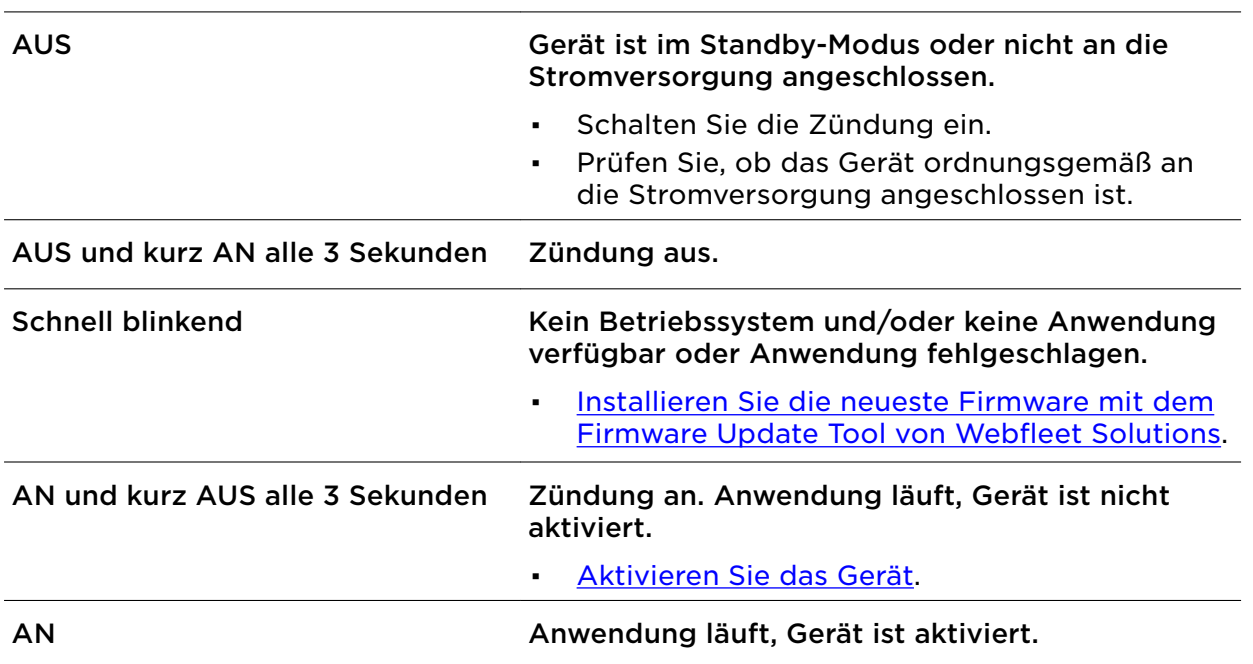

Sie können die Verbindung Ihres LINK 410 zum Mobilfunknetz und zu WEBFLEET anhand der gelben Verbindungs-LED und der nachfolgenden Tabelle überwachen. Verwenden Sie für eine detaillierte Diagnose immer das Webfleet Solutions Diagnostic Tool.

#### Modus der gelben LED

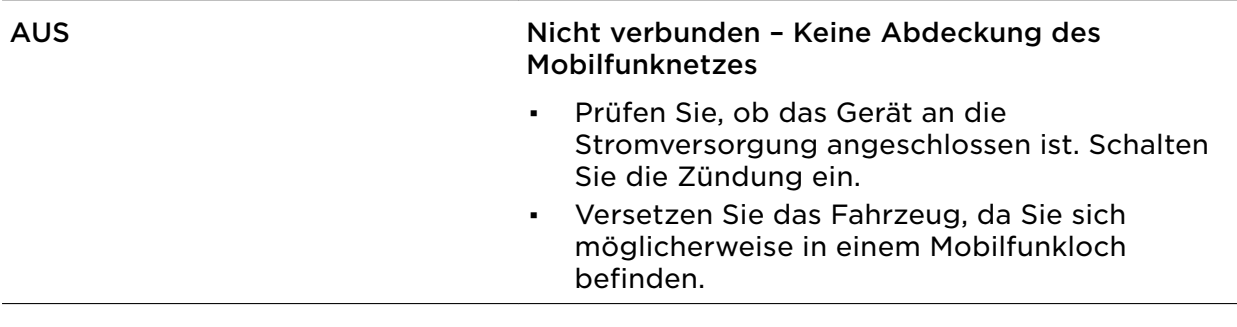

<span id="page-21-0"></span>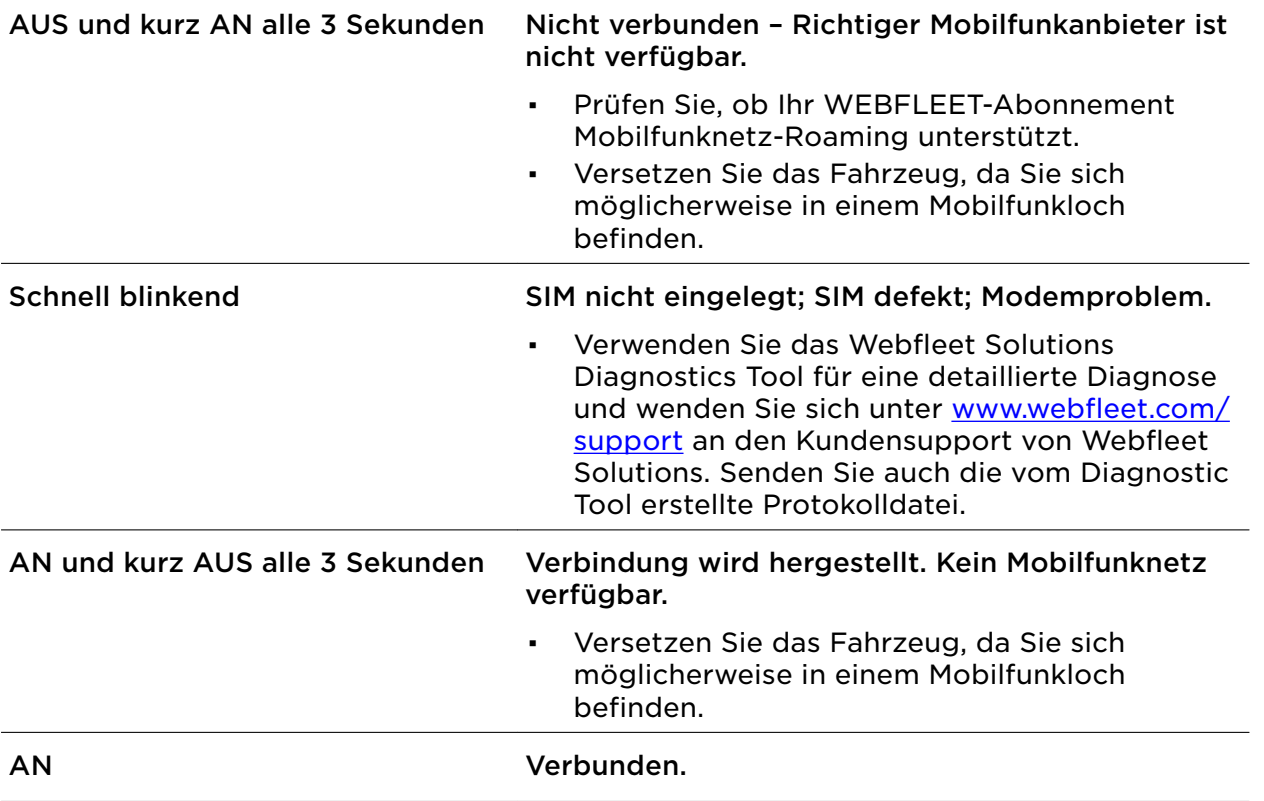

### Support

Sollte sich Ihre Frage nicht mithilfe der obigen Tabellen beantworten lassen, wenden Sie sich bitte an den Kundensupport von Webfleet Solutions unter [www.webfleet.com/support.](https://www.webfleet.com/support)

## <span id="page-22-0"></span>LINK 410 zurücksetzen

Wenn der LINK 410 nicht ordnungsgemäß funktioniert oder [eine Systemstörung](#page-20-0) [meldet,](#page-20-0) müssen Sie das Gerät möglicherweise neu starten oder zurücksetzen. Starten Sie den LINK 410 nur dann neu bzw. setzen Sie ihn nur dann zurück, wenn Sie alle vorstehend beschriebenen Schritte ohne Erfolg durchgeführt haben.

#### LINK neu starten

Drücken Sie zum Neustarten des LINK 410 die Rücksetztaste mit einem dünnen, spitzen Gegenstand, bis ein Klicken zu hören ist, und halten Sie die Taste ein bis zwei Sekunden lang gedrückt. Der LINK 410 startet neu, sobald die Taste losgelassen wird.

Wenn der Neustart nicht zum Erfolg führt, trennen Sie das Netzkabel vom LINK 410. Stecken Sie es dann erneut in den Netzkabelanschluss.

#### LINK auf Werkseinstellungen zurücksetzen

Drücken Sie zum Zurücksetzen des LINK 410 auf die Werkseinstellungen die Rücksetztaste mit einem dünnen, spitzen Gegenstand, bis ein Klicken zu hören ist, und halten Sie die Taste acht Sekunden lang gedrückt. Der LINK 410 startet neu, sobald die Rücksetztaste losgelassen wird. Beim Zählen der Sekunden hilft Ihnen die grüne LED – sie blinkt einmal pro Sekunde.

Wichtig: Alle auf dem LINK 410 gespeicherten Daten werden beim Zurücksetzen auf die Werkseinstellungen gelöscht.

Wenn das Zurücksetzen des Geräts nicht zum Erfolg führt, gehen Sie wie folgt vor:

- 1. Trennen Sie das Netzkabel vom Gerät.
- 2. Drücken Sie die Rücksetztaste mit einem dünnen, spitzen Gegenstand, bis ein Klicken zu hören ist, und halten Sie die Taste gedrückt.
- 3. Stecken Sie das Netzkabel ein, während Sie die Rücksetztaste acht Sekunden lang gedrückt halten.

Beim Zählen der Sekunden hilft Ihnen die grüne LED – sie blinkt einmal pro Sekunde.

Der LINK 410 startet neu, sobald die Rücksetztaste losgelassen wird.

## <span id="page-23-0"></span>Technische Daten

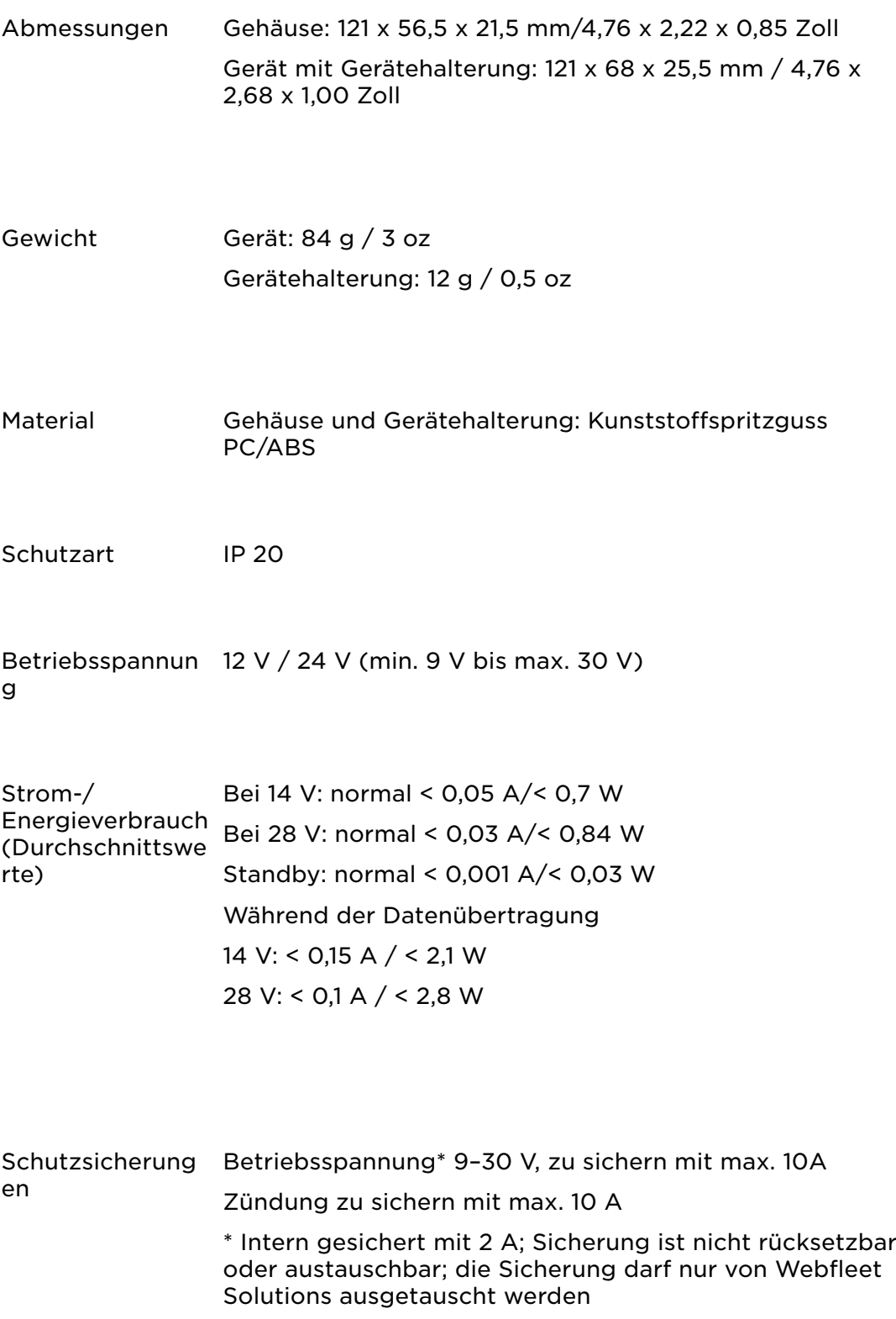

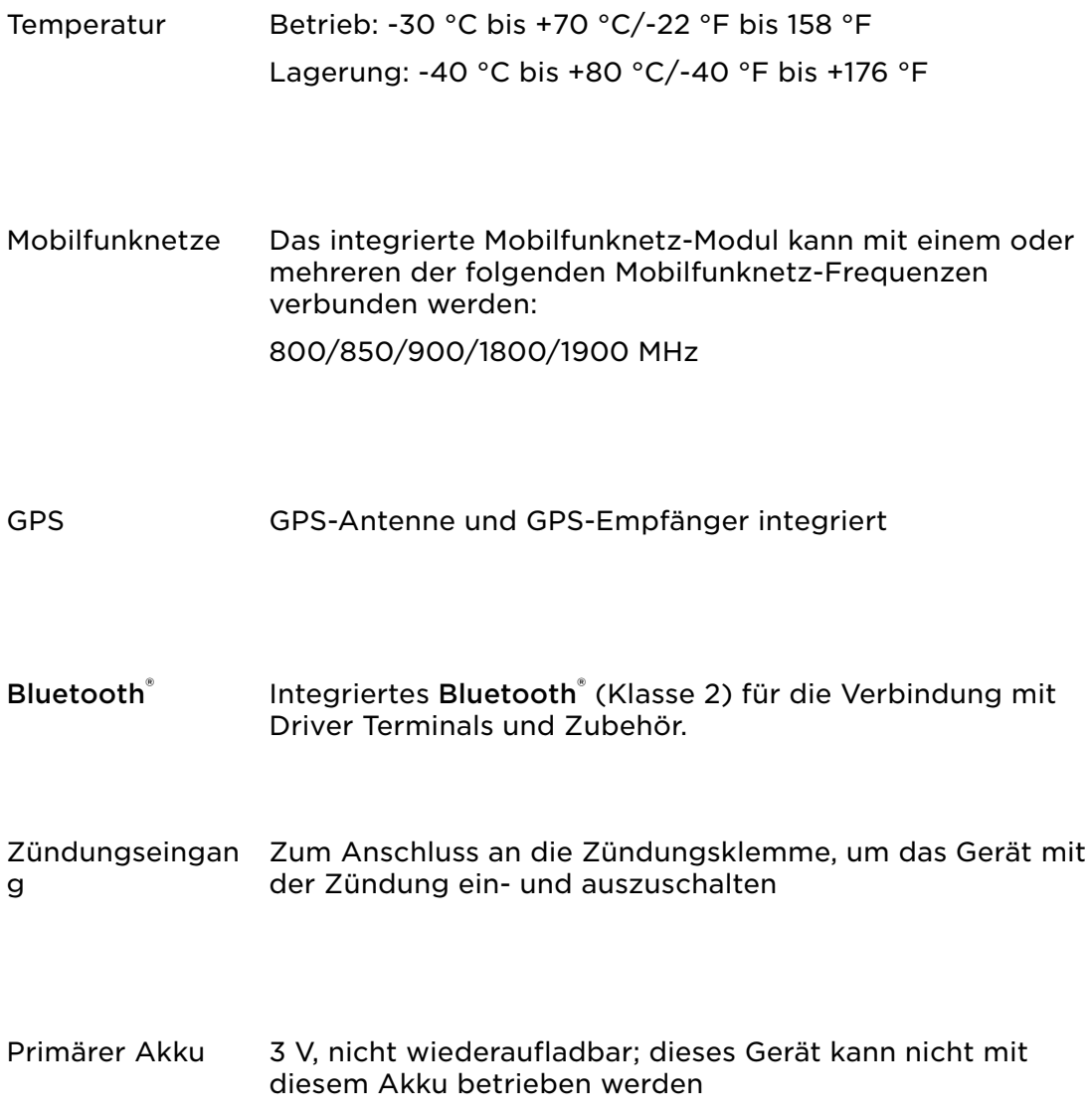

## <span id="page-25-0"></span>Anhang

### Wichtige Sicherheitshinweise und -warnungen

#### Global Positioning System (GPS) und Global Navigation Satellite System (GLONASS)

Beim Global Positioning System (GPS) und Global Navigation Satellite System (GLONASS) handelt es sich um satellitenbasierte Systeme, die Positions- und Zeitinformationen um den gesamten Globus bereitstellen. GPS wird von der Regierung der Vereinigten Staaten von Amerika (USA) betrieben und überwacht, die alleine für dessen Verfügbarkeit und Genauigkeit verantwortlich ist. GLONASS wird von der Regierung Russlands betrieben und überwacht, die alleine für dessen Verfügbarkeit und Genauigkeit verantwortlich ist. Änderungen der Verfügbarkeit und Genauigkeit von GPS oder GLONASS und Änderungen der Umweltbedingungen können den Betrieb Ihres Geräts beeinträchtigen. Webfleet Solutions übernimmt keinerlei Haftung für die GPS- bzw. GLONASS-Verfügbarkeit und -Genauigkeit.

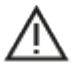

#### Sicherheitshinweise

#### Wichtig! Vor der Verwendung lesen!

Die Nichtbeachtung oder nur teilweise Beachtung dieser Warnungen und Anweisungen kann zum Tod oder zu schwerwiegenden Verletzungen führen. Wenn Sie das Gerät nicht ordnungsgemäß einrichten, verwenden und pflegen, erhöht sich das Risiko von schwerwiegenden oder tödlichen Verletzungen bzw. von Schäden am Gerät.

#### Warnung zum vorschriftsgemäßen Fahren

Es liegt in Ihrer Verantwortung, die erforderliche Vorsicht und Sorgfalt bei der Verwendung dieses Geräts walten zu lassen. Lassen Sie sich beim Fahren nicht durch die Nutzung des Geräts ablenken. Sehen Sie nicht über längere Zeit auf das Gerätedisplay, während Sie fahren. Sie sind dafür verantwortlich, Gesetze einzuhalten, die die Benutzung von Mobiltelefonen oder elektronischen Geräten (z. B. die Pflicht, Freisprecheinrichtungen für Telefonate während der Fahrt zu verwenden) einschränken oder verbieten. Halten Sie sich stets an geltende Gesetze und Straßenschilder, besonders jene in Bezug auf Abmessungen, Gewicht und Klasse Ihres Fahrzeugs. Webfleet Solutions garantiert nicht den fehlerfreien Betrieb dieses Geräts oder die Richtigkeit jeglicher bereitgestellter Informationen und ist für keine Strafen haftbar, die durch die Nichteinhaltung von geltenden Gesetzen und Vorschriften entstehen.

#### Hinweis für übergroße Fahrzeuge/Nutzfahrzeuge

Geräte ohne Lkw- oder Wohnmobil-Karte schlagen Ihnen keine geeigneten Routen für übergroße Fahrzeuge/Nutzfahrzeuge vor. Wenn Ihr Fahrzeug auf öffentlichen Straßen von Gewichts-, Größen-, Geschwindigkeits-, Routen- oder sonstigen Beschränkungen betroffen ist, dürfen Sie nur ein Gerät mit Lkw- oder Wohnmobil-Karte verwenden. Die Spezifikationen Ihres Fahrzeugs müssen korrekt in das Gerät eingegeben werden. Verwenden Sie dieses Gerät nur als Navigationshilfe. Befolgen Sie keine Navigationsanweisungen, die Sie oder andere Verkehrsteilnehmer in Gefahr bringen könnten. Webfleet Solutions übernimmt keine Haftung für Schäden, die auf Nichtbeachtung dieses Hinweises zurückzuführen sind.

#### Ordnungsgemäße Befestigung

Bringen Sie das Gerät nicht so an, dass Ihre freie Sicht auf die Straße oder Ihre Fähigkeit zur Steuerung des Fahrzeugs beeinträchtigt werden könnten. Platzieren Sie das Gerät nicht in einem Bereich, in dem es die Bereitstellung eines Airbags oder einer anderen Sicherheitsfunktion Ihres Fahrzeugs behindern könnte.

#### <span id="page-26-0"></span>Schrittmacher

Schrittmacherhersteller empfehlen einen Mindestabstand von 15 cm (6") zwischen einem kabellosen Handheld-Gerät und einem Schrittmacher, um eine potenzielle Störung des Schrittmachers zu vermeiden. Diese Empfehlungen stimmen überein mit unabhängigen Studien und Empfehlungen von Wireless Technology Research.

Richtlinien für Menschen mit Schrittmachern:

- Halten Sie das Gerät IMMER mehr als 15 cm (6") von Ihrem Schrittmacher entfernt.
- Tragen Sie das Gerät nicht in einer Brusttasche.

#### Andere medizinische Geräte

Bitte konsultieren Sie Ihren Arzt oder den Hersteller des medizinischen Geräts, um zu bestimmen, ob der Betrieb Ihres kabellosen Produkts zu Störungen beim medizinischen Gerät führen könnte.

#### Wartung des Geräts

- Es ist wichtig, dass Sie Ihr Gerät schützen:
- Öffnen Sie das Gehäuse Ihres Geräts unter keinen Umständen. Dies kann gefährlich sein und führt zum Erlöschen der Garantie.

Verwenden Sie ein weiches Tuch, um das Display Ihres Geräts abzuwischen oder abzutrocknen. Verwenden Sie keine flüssigen Reinigungsmittel.

### Sachwidrige Nutzung

#### Flugzeuge und Krankenhäuser

Die Benutzung von Geräten mit Antennen ist in den meisten Flugzeugen, Krankenhäusern und an vielen anderen Orten verboten. Sie dürfen dieses Gerät nicht in einer derartigen Umgebung verwenden.

### CE-Kennzeichnung und Zertifizierung für Funkgeräte

# $\epsilon$

Dieses Gerät kann in allen EU-Staaten verwendet werden. Das Gerät kann in den folgenden Frequenzbändern betrieben werden:

- GSM/GPRS: 850, 900 MHz, 1800, 1900 MHz,
- Bluetooth<sup>®</sup>: 2,4 GHz

und die maximale Radiofrequenz-Emissionsleistung innerhalb dieser Bänder beträgt:

- GSM/GPRS: 2 W, 33 dBm für 850 und 900 MHz, 1 W, 30 dBm für 1800 und 1900 MHz,
- Bluetooth<sup>®</sup>: 2,5 mW, 4 dBm.

Webfleet Solutions bestätigt hiermit, dass der Funkgerätetyp Telematik-Blackbox die Richtlinie 2014/53/EU erfüllt. Der vollständige Text der EU-Konformitätserklärung ist im Internet unter folgender Adresse verfügbar: [https://www.webfleet.com/webfleet/](https://www.webfleet.com/webfleet/legal/doc/) [legal/doc/](https://www.webfleet.com/webfleet/legal/doc/)

### Umwelt- und Akkuinformationen

#### Ihr Gerät

Sie dürfen das Gerät nicht zerlegen, zerbrechen, verbiegen, verformen, durchstechen oder schreddern. Verwenden Sie Ihr Produkt nicht in feuchten, nassen und/oder rostfördernden Umgebungen. Setzen Sie Ihr Gerät keinen hohen oder niedrigen Temperaturen (über 70 °C bzw. unter -30 °C), keiner direkten Sonneneinstrahlung, keinen Wärmequellen und keinen Mikrowellenöfen oder Druckbehältern aus.

Langfristige Lagerung: -40 °C bis +80 °C

<span id="page-27-0"></span>Lassen Sie das Gerät nicht fallen. Wenn das Gerät fallen gelassen wird und Sie vermuten, dass es beschädigt wurde, kontaktieren Sie den Kundensupport. Verwenden Sie das Gerät nur mit den Ladegeräten, Halterungen oder USB-Kabeln aus dem Lieferumfang. Von Webfleet Solutions genehmigte Ersatzteile finden Sie unter www.webfleet.com.

#### Geräteakku (nicht austauschbar)

Dieses Produkt enthält einen Lithium-Ionen-Akku.

Der Akku darf nicht modifiziert oder wiederaufbereitet werden. Setzen Sie keine Fremdkörper in den Akku ein, tauchen Sie diesen nicht in Wasser oder andere Flüssigkeiten und setzen Sie ihn diesen nicht aus. Setzen Sie den Akku nicht Feuer, Explosionen oder anderen Gefahren aus. Den Akku nicht kurzschließen und sicherstellen, dass Batterieklemmen nicht mit leitenden Metallgegenständen in Berührung kommen.

Versuchen Sie nicht, den Akku selbst zu ersetzen, sofern das Benutzerhandbuch nicht klar darauf hinweist, dass der Akku durch den Benutzer ausgetauscht werden darf.

Durch den Benutzer austauschbare Akkus dürfen nur in den Systemen verwendet werden, für die sie angegeben werden.

Achtung: Bei Ersatz des Akkus durch einen falschen Akkutyp besteht Explosionsgefahr.

Versuchen Sie nicht, den nicht vom Benutzer austauschbaren Akku selbst zu entfernen, sondern kontaktieren Sie stattdessen einen Fachmann.

Eine Missachtung dieser Anweisungen kann dazu führen, dass der Akku Säure freisetzt, zu heiß wird, explodiert und/oder sich entzündet und dadurch Verletzungen und/oder Sachschäden verursacht. Versuchen Sie nicht, den Akku mit spitzen Gegenständen zu beschädigen, zu öffnen oder auseinanderzunehmen. Falls Batteriesäure aus dem Akku ausläuft und Sie damit in Kontakt geraten, spülen Sie die betroffene Körperstelle gründlich mit Wasser ab und suchen Sie danach sofort einen Arzt auf.

#### Entsorgung der Akkukomponenten

DER IN DEM PRODUKT ENTHALTENE AKKU MUSS GETRENNT VOM NORMALEN HAUSMÜLL UND GEMÄSS DEN ÖRTLICHEN GESETZEN UND VORSCHRIFTEN ENTSORGT ODER WIEDERVERWERTET WERDEN. DAMIT TRAGEN SIE AKTIV ZUM SCHUTZ DER UMWELT BEI.

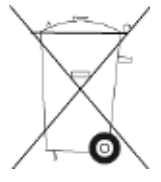

### Betriebstemperatur

Dieses Gerät ist in folgendem Temperaturbereich vollständig funktionstüchtig: -30 °C bis +70 °C (-22 °F bis +158 °F). Wenn das Gerät längere Zeit höheren oder niedrigeren Temperaturen ausgesetzt ist, kann dies Schäden am Gerät verursachen und ist daher nicht zu empfehlen.

### WEEE – Entsorgung von Elektroschrott

In der EU bzw. im EWR ist auf dem Gehäuse und/oder der Verpackung dieses Produkts gemäß Richtlinie 2012/19/EU (WEEE) das durchgestrichene Abfalltonnensymbol aufgedruckt. Das Produkt darf nicht mit dem Hausmüll oder als unsortierter, städtischer Abfall entsorgt werden. Sie können dieses Produkt am Verkaufsort oder bei einer kommunalen Wertstoffsammelstelle in Ihrer Nähe entsorgen.

Außerhalb der EU/des EWR hat das durchgestrichene Abfalltonnensymbol möglicherweise nicht dieselbe Bedeutung. Weitere Informationen zu Recyclingmöglichkeiten in Ihrem Land erhalten Sie von den zuständigen Behörden vor Ort. Die Einhaltung gesetzlicher Vorschriften bei der Entsorgung dieses Produkts liegt in der Verantwortung des Endverbrauchers.

<span id="page-28-0"></span>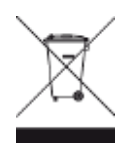

### Specific Absorption Rate (SAR)-Konformität

#### DIESES KABELLOSE GERÄTEMODELL ERFÜLLT DIE BEHÖRDLICHEN AUFLAGEN HINSICHTLICH DER FUNKWELLENBELASTUNG, WENN ES WIE IN DIESEM ABSCHNITT BESCHRIEBEN VERWENDET WIRD

Das Gerät ist auch ein Funksender und -empfänger. Es ist so gestaltet, dass es die Emissionsgrenzen für Funkfrequenzstrahlung des Rates der Europäischen Union und des Telekommunikationsausschusses (Federal Communications Commission, FCC) der US-Regierung nicht überschreitet. Diese Grenzen sind Bestandteil umfassender Richtlinien und stellen das zulässige Niveau für Funkfrequenzstrahlung für die allgemeine Bevölkerung dar.

Der vom FCC/IC empfohlene SAR-Grenzwert liegt bei 1,6 W/kg auf durchschnittlich 1 Gramm Körpergewebe (4,0 W/kg auf durchschnittlich 10 Gramm Gewebe der Extremitäten: Hände, Handgelenke, Fußgelenke und Füße). Der vom Rat der Europäischen Union empfohlene SAR-Grenzwert liegt bei 2,0 W/kg auf durchschnittlich 10 Gramm Körpergewebe (4,0 W/kg auf durchschnittlich 10 Gramm Gewebe der Extremitäten: Hände, Handgelenke, Fußgelenke und Füße). SAR-Tests werden mithilfe der vom FCC/IC/Rat der Europäischen Union festgelegten Standard-Betriebspositionen durchgeführt. Dabei sendet das Gerät auf höchstem zertifizierten Leistungspegel in allen getesteten Frequenzbändern.

Bevor ein kabelloses Gerätemodell für den Verkauf an die Öffentlichkeit zugelassen wird, muss es gemäß der Vorgaben von FCC, IC und dem Rat der Europäischen Union getestet und zertifiziert werden, damit es die Grenzwerte nicht überschreitet, die im Rahmen der von der Regierung erlassenen Anforderungen an die unbedenkliche Exposition gemäß den Empfehlungen der Internationalen Kommission zum Schutz vor nichtionisierender Strahlung (ICNIRP) festgelegt wurden. Die Tests werden an den von FCC, IC und dem Rat der Europäischen Union für jedes Modell vorgegebenen Positionen und Orten durchgeführt.

Um die Richtlinien für die HF-Strahlenbelastung von FCC, IC und EU einzuhalten, muss beim Transport eines Webfleet Solutions-Geräts mit integriertem Modul für die mobile Datenübertragung während der Übertragung ein Abstand von mindestens 20 cm (8 Zoll) vom Körper eingehalten werden. Wenn Sie beim Tragen des Geräts Zubehör verwenden, das nicht von Webfleet Solutions stammt, vergewissern Sie sich, dass das Zubehör kein Metall enthält, und halten Sie das Gerät während der Übertragung mindestens 20 cm (8 Zoll) von Ihrem Körper entfernt.

### So verwendet Webfleet Solutions Ihre Informationen

Informationen zur Verwendung von persönlichen Daten finden Sie unter: www.webfleet.com/privacy.

#### **WEBFLEET**

Wenn Ihr Gerät für die Verbindung mit WEBFLEET-Diensten konfiguriert ist, sammelt es in Verbindung mit anderen im Fahrzeug installierten WEBFLEET-Geräten für die Zwecke des WEBFLEET-Dienstes während der Fahrzeugnutzung Informationen.

Die folgenden Informationen werden kontinuierlich gesammelt: Fahrzeugstandort, Beschleunigungskraft/-daten sowie motorbezogene Daten, wie Kraftstoffverbrauch, Ventilpositionen, Motordrehzahl und Kilometerstand. Welche Informationen im Einzelnen gesammelt werden, richtet sich nach dem im Fahrzeug installierten WEBFLEET-Gerät.

Der Eigentümer des WEBFLEET-Vertrags entscheidet, für welche Zwecke diese Informationen später genutzt werden dürfen, wer Zugriff darauf hat und wie lange die Informationen aufbewahrt werden. Weitere Auskünfte erteilt der Eigentümer des WEBFLEET-Vertrags. Dies ist in der Regel der Fahrzeughalter oder -mieter.

### <span id="page-29-0"></span>Belastungsgrenzen

Dieses Gerät entspricht den Strahlenbelastungsgrenzen, die für eine unkontrollierte Umgebung festgelegt wurden. Um eine Überschreitung der Grenzwerte für Hochfrequenzstrahlung zu vermeiden, ist bei normalem Betrieb ein Mindestabstand von 20 cm zur Antenne einzuhalten.

#### Limites d'exposition

Cet équipement est conforme aux limites d'exposition aux rayonnements définies pour un environnement non contrôlé. Afin d'éviter tout dépassement potentiel des limites d'exposition aux frèquences radio, tout être humain doit rester éloigné d'au moins 20cm (8 puces) de l'antenne dans le cadre d'un fonctionnement normal.

### Mobilfunknetze

Geräte, die ein Mobilfunknetz-Modul enthalten, können mit einer oder mehreren der folgenden Mobilfunknetz-Frequenzen verbunden werden: 800/850/900/1800/1900 MHz

### Triman-Logo

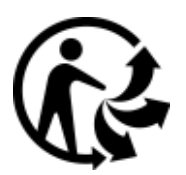

### Sachwidrige Nutzung

#### Flugzeuge und Krankenhäuser

Die Benutzung von Geräten mit Antennen ist in den meisten Flugzeugen, Krankenhäusern und an vielen anderen Orten verboten. Sie dürfen dieses Gerät nicht in einer derartigen Umgebung verwenden.

### Dieses Dokument

Dieses Handbuch wurde mit größtmöglicher Sorgfalt erstellt. Durch die fortlaufende Produktentwicklung kann es jedoch vorkommen, dass einige darin enthaltene Informationen nicht mehr vollständig dem neuesten Entwicklungsstand entsprechen. Die Informationen können jederzeit ohne Vorankündigung geändert werden. Webfleet Solutions übernimmt keinerlei Haftung für technische oder redaktionelle Fehler und Auslassungen sowie für Nebenoder Folgeschäden, die durch die Nutzung bzw. Verwendung dieses Dokuments entstehen. Dieses Dokument darf ohne die vorherige schriftliche Genehmigung von Webfleet Solutions B.V. nicht kopiert werden.

### Technische Daten

#### Betriebsspannung

12 V / 24 V (min. 9 V bis max. 30 V)

Maximaler Energieverbrauch

14 V: < 0,15 A / 2,1 W

28 V: < 0,1 A / 2,8 W

#### Frequenzen

Bluetooth® : 2.400 MHz

GPS: 1.575 MHz

#### <span id="page-30-0"></span>GSM/GPRS: 800/850/900/1800/1900 MHz

### Modellnummern

LINK 410: L0511

### Für dieses Gerät mitgeliefertes Zubehör

- Stromkabel
- Halterung
- **Befestigungselemente**
- Installationshandbuch (Grundlagen)

### Für dieses Gerät nicht mitgeliefertes Zubehör

Um alle Funktionen Ihres LINK 410 nutzen zu können, ist mindestens eines der folgenden Zubehörteile erforderlich.

- PRO/TomTom PRO Driver Terminal
- **LINK 105**

Hinweis: Es gibt andere Halterungen für die Festmontage.

### Geschäftsbedingungen: Beschränkte Gewährleistung und EULA-Referenz

Für dieses Produkt gelten unsere Geschäftsbedingungen, darunter die beschränkte Gewährleistung und die Endbenutzer-Lizenzvereinbarung; besuchen Sie [https://](https://www.webfleet.com/legal) [www.webfleet.com/legal](https://www.webfleet.com/legal)

## <span id="page-31-0"></span>Urheberrechtsvermerke

© 2020 Webfleet Solutions. Alle Rechte vorbehalten. WEBFLEET ist eine eingetragene Marke von Webfleet Solutions B.V. oder einer seiner Tochtergesellschaften.

### Bluetooth®

## **&** Bluetooth<sup>®</sup>

Die Bluetooth®-Wortmarke und -Logos sind eingetragene Marken von Bluetooth SIG, Inc. Jegliche Verwendung dieser Marken durch Webfleet Solutions unterliegt einer Lizenz. Andere Warenzeichen und Markennamen sind Eigentum ihrer jeweiligen Inhaber.

### Copyright (c) 2018 – Tcl/Tk – Regents of the University of California, Sun Microsystems, Inc., Scriptics Corporation und andere Parteien

#### https://www.tcl.tk/

Diese Software ist durch die Regents of the University of California, Sun Microsystems, Inc., Scriptics Corporation und andere Parteien urheberrechtlich geschützt. Die folgenden Bedingungen gelten für alle mit der Software verbundenen Dateien, es sei denn, einzelne Dateien werden ausdrücklich ausgeschlossen.

Die Autoren erteilen hiermit die Erlaubnis, diese Software und die dazugehörige Dokumentation zu verwenden, zu kopieren, zu modifizieren, zu verbreiten und zu lizenzieren, sofern vorhandene Urheberrechtsvermerke in allen Kopien beibehalten werden und diese Benachrichtigung in allen Distributionen enthalten ist. Für keinen der autorisierten Verwendungszwecke ist eine schriftliche Vereinbarung, Lizenz oder Lizenzgebühr erforderlich. Änderungen an dieser Software können von ihren Autoren urheberrechtlich geschützt sein und müssen nicht den hier beschriebenen Lizenzbedingungen entsprechen, vorausgesetzt, dass die neuen Bedingungen auf der ersten Seite der jeweiligen Datei deutlich angegeben werden. IN KEINEM FALL HAFTEN DIE AUTOREN ODER DISTRIBUTOREN GEGENÜBER IRGENDEINER PARTEI FÜR DIREKTE, INDIREKTE, BESONDERE, ZUFÄLLIGE ODER FOLGESCHÄDEN, DIE AUS DER VERWENDUNG DIESER SOFTWARE, DER ZUGEHÖRIGEN DOKUMENTATION ODER

DERIVATEN DAVON ENTSTEHEN, SELBST WENN DIE AUTOREN AUF DIE MÖGLICHKEIT SOLCHER SCHÄDEN HINGEWIESEN WURDEN.

DIE AUTOREN UND DISTRIBUTOREN LEHNEN AUSDRÜCKLICH JEGLICHE GEWÄHRLEISTUNGEN AB, EINSCHLIESSLICH, JEDOCH NICHT BESCHRÄNKT AUF DIE STILLSCHWEIGENDE GEWÄHRLEISTUNG DER MARKTGÄNGIGKEIT, DIE EIGNUNG FÜR EINEN BESTIMMTEN ZWECK UND DIE NICHTVERLETZUNG VON RECHTEN. DIESE SOFTWARE WIRD OHNE MÄNGELGEWÄHR BEREITGESTELLT UND DIE AUTOREN UND DISTRIBUTOREN SIND NICHT VERPFLICHTET, WARTUNG, SUPPORT, UPDATES, VERBESSERUNGEN ODER ÄNDERUNGEN BEREITZUSTELLEN.

NUTZUNG DURCH BEHÖRDEN: Wenn Sie diese Software im Namen der US-Regierung erwerben, hat die Regierung nur "beschränkte Rechte" an der Software und der zugehörigen Dokumentation, wie in den Bestimmungen der Federal Acquisition Regulations (FARs) in Klausel 52.227.19 (c) (2) dargelegt. Wenn Sie die Software im Namen des Verteidigungsministeriums erwerben, wird die Software als "kommerzielle

Computersoftware" klassifiziert und die Regierung hat nur "beschränkte Rechte", wie in Klausel 252.227-7013 (c) (1) der DFARs dargelegt. Ungeachtet des Vorstehenden erteilen die Autoren der US-Regierung und anderen, die im Auftrag der Regierung handeln, die Berechtigung, die Software gemäß den in dieser Lizenz festgelegten Bedingungen zu verwenden und zu verteilen.

## <span id="page-32-0"></span>Webfleet Solutions – Beschränkte Gewährleistung

#### GEWÄHRLEISTUNGSGEBER

Käufe außerhalb der USA und Kanada: Wenn Sie Ihren Kauf außerhalb der USA/Kanada getätigt haben, wird Ihnen von Webfleet Solutions B.V., De Ruijterkade 154, 1011 AC Amsterdam, Niederlande, diese beschränkte Gewährleistung eingeräumt und zu deren Gunsten diese Haftungsbeschränkung vereinbart.

#### GEWÄHRLEISTUNGSUMFANG

1 Webfleet Solutions B.V. ("Webfleet Solutions") gewährleistet Ihnen, dass die Hardware bei regulärem Gebrauch für einen Zeitraum von einem (1) Jahr vom Datum Ihres Ersterwerbs der Hardware an keine Verarbeitungs- und Materialfehler ("Fehler") aufweist

("Gewährleistungsfrist"). Während der Gewährleistungsfrist wird die Hardware nach dem Ermessen von Webfleet Solutions repariert oder ersetzt ("Beschränkte Gewährleistung), und zwar ohne Kosten für Sie (weder für Ersatzteile noch Arbeitsaufwand). Diese beschränkte Gewährleistung erfasst nur den Austausch der Hardware. Wird die Hardware nach Ablauf der Gewährleistungsfrist repariert, läuft die Gewährleistungsfrist für die Reparatur nach sechs (6) Monaten ab Reparaturdatum ab.

#### AUSSCHLUSS DER GEWÄHRLEISTUNG

2 Diese beschränkte Gewährleistung gilt nicht für die übliche Abnutzung oder wenn die Hardware von jemandem geöffnet oder repariert wird, der nicht von Webfleet Solutions dazu autorisiert wurde. Sie umfasst außerdem keine Reparatur und keinen Austausch von Hardware oder Teilen davon, die durch Folgendes beschädigt wurden: Zweckentfremdung, Feuchtigkeit, Flüssigkeiten, Nähe zu oder Einwirkung von Hitze, Unfälle, Missbrauch, Nichtbefolgen der Anweisungen, die der Hardware beiliegen, Verletzung der Sorgfalt oder Fehlanwendung. Die beschränkte Gewährleistung deckt keine physischen Beschädigungen der Hardware-Oberfläche ab. Die beschränkte Gewährleistung umfasst keine Software, die der Hardware beigefügt oder auf dieser installiert ist. Die beschränkte Gewährleistung umfasst nicht den Einbau, Ausbau oder die Wartung der Hardware oder damit verbundene Kosten.

#### WIE DIE GEWÄHRLEISTUNG GELTEND ZU MACHEN IST

3 Um einen Fehler geltend zu machen, müssen Sie Webfleet Solutions während der Gewährleistungsfrist über www.webfleet.com kontaktieren, um den Fehler darzulegen und, falls erforderlich, eine RMA-Nummer (Return Materials Authorization,

Materialrückgabeberechtigung) zu erhalten. Sie sind verpflichtet, die Hardware während der Gewährleistungsfrist zusammen mit der Fehlerbeschreibung an die Adresse zu senden, die Webfleet Solutions Ihnen angibt. Falls ein Fehler auftritt und Webfleet Solutions nach den ersten hundertachtzig (180) Tagen der Gewährleistungsfrist einen berechtigten Anspruch unter dieser beschränkten Gewährleistung erhält, ist Webfleet Solutions berechtigt, Ihnen angemessene Versand- und Abwicklungskosten, die im Zusammenhang mit der Reparatur oder dem Austausch der Hardware anfallen, in Rechnung zu stellen. Sie sind verpflichtet, etwaige andere Rückgabeverfahren von Webfleet Solutions zu befolgen.

#### IHRE RECHTE

4 In einigen Ländern ist der Ausschluss oder die Begrenzung von Schadensersatzsprüchen möglicherweise nicht zulässig. Wenn ein Teil dieser beschränkten Gewährleistung ungültig oder nicht vollstreckbar sein sollte, bleiben die anderen Bestimmungen dennoch weiterhin gültig und wirksam.

5 Diese beschränkte Gewährleistung ist die einzige ausdrückliche Gewährleistung, die Sie erhalten, und sie wird anstelle jeglicher anderer ausdrücklicher Gewährleistungen oder ähnlicher Verpflichtungen gewährt, die durch Werbung, Dokumentation, Verpackung oder andere Kommunikation aufgestellt wird.

6 Mit Ausnahme der beschränkten Gewährleistung und im größtmöglichen durch das anwendbare Recht gestatteten Umfang stellen Webfleet Solutions und seine Lieferanten die Hardware "wie besehen und mit allen ihr innewohnenden Fehlern" zur Verfügung und schließen hiermit alle weiteren Gewährleistungen und Bedingungen aus, seien sie ausdrücklich, stillschweigend oder von Gesetzes wegen eingeräumt, einschließlich aller möglichen stillschweigenden Gewährleistungen, Verpflichtungen oder Bedingungen für zufriedenstellende Qualität, Eignung für einen bestimmten Zweck, Zuverlässigkeit oder Verfügbarkeit, Genauigkeit oder Vollständigkeit der Reaktionen, Ergebnisse, fachmännische Ausführung, Virenfreiheit und den Einsatz angemessener Sorgfalt und Fertigkeiten – alles in Bezug auf die Hardware, die Erbringung oder Nichterbringung von Support- oder anderen Leistungen, Informationen, Software und zur Hardware gehörigen oder aus der Nutzung der Hardware resultierenden Inhalten. Außerdem wird keine Gewährleistung für die ungestörte Verwendung, den ungestörten Besitz oder die Nichtverletzung bezüglich der Hardware übernommen. Dieser Ausschluss gilt nicht bezüglich

(I) stillschweigender Bedingungen der Eigentumsstellung und

(II) stillschweigender Gewährleistungen einer Übereinstimmung mit der Beschreibung.

7 Diese beschränkte Gewährleistung betrifft keine Rechte gemäß anwendbarem nationalem Recht, das den Verkauf von Verbraucherprodukten regelt.

8 Diese beschränkte Gewährleistung kann nicht auf Dritte übertragen werden.

#### HAFTUNGSBESCHRÄNKUNG

9 Weder Webfleet Solutions noch seine Lieferanten haften Ihnen oder Dritten gegenüber für Schäden, weder direkte noch indirekte oder zufällige Schäden, Folgeschäden oder andere Schäden (einschließlich in jedem Fall, aber nicht beschränkt auf Schäden wegen der fehlenden Möglichkeit, die Ausrüstung zu nutzen oder auf Daten zuzugreifen, wegen Datenverlusts, Verlust von Geschäftsmöglichkeiten, Verlust von Gewinnen, Geschäftsunterbrechung oder Ähnlichem), die aus der Nutzung oder nicht möglichen Nutzung der Hardware entstehen, selbst wenn Webfleet Solutions auf die Möglichkeit solcher Schäden hingewiesen wurde.

10 Ungeachtet jeglicher Schäden, die Ihnen aus welchem Grund auch immer entstehen können (einschließlich, aber nicht beschränkt auf sämtliche Schäden, die hierin genannt sind, und alle direkten oder allgemeinen Schäden, die aus dem Vertrag oder einem anderen Grund entstehen), ist die gesamte Haftung von Webfleet Solutions und all seinen Lieferanten auf den Betrag beschränkt, den Sie tatsächlich für die Hardware bezahlt haben.

11 Webfleet Solutions haftet nicht für

(I) betrügerische Handlungen seiner Angestellten und/oder Auftragnehmer oder

(II) Arglist seiner Angestellten und/oder Auftragnehmer.

12 Ungeachtet des Obenstehenden ist die Haftung keiner Partei für durch ihre Fahrlässigkeit verursachte Todesfälle oder Personenschäden beschränkt.

# *[Mehr Infos auf www.gpsnavi.at](https://gpsnavi.at/)*